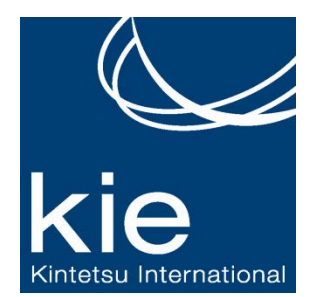

**Deem@Work** パーソナル・アシスタント クイック・スタート・ガイド

## 個人プロファイルの作成と更新

ご出張のご予約や本サービスをご利用いただく前に、 個人プロファイルの内容を更新ください。

- 1. パーソナル・アシスタントへログインください。
- 2. 画面右上部に表示される **Your Profile** をクリ ックしてください。
- 3. **Personal Information** 内 **Contact details** の **Edit** ボタンをクリックいただき、 ご自身の **Business** と **Home address**(任意)内容を更 新いただいた後 **Save** をクリックしてください.
- 4. 続いて **Payment methods**, **Delegates**, **Travel Preferences** の内容を更新いただきます。 更 新の際には、本ガイドの項目に沿って更新手順 をご参照ください。

### **Payment Methods** への内容の追加

複数のクレジットカード情報をご登録いただけます。

- 1. パーソナル・アシスタントへログインください。
- 2. 画面右側または上部ナビゲーションバーに表示 される **Your Profile** をクリックしてください。
- 3. **Personal Information** 内 **Payment Methods**  の隣にある **Add** をクリックいただき、必要事 項をご入力の上 **Save** をクリックしてください。

### **Delegate** (代理人) の登録または追加

Delegate(代理人) は、自分以外の方のアカウン トにアクセスすることができ、その方のご出張等を本 人に代わってご予約・手配いただけます.

- 1. パーソナル・アシスタントへログインください。
- 2. 画面右側または上部ナビゲーションバーに表示 される **Your Profile** をクリックしてください。
- 3. **Personal Information** 内 **Delegates** の隣にあ る **Add** をクリックしてください。
- 4. **Become a Delegate** または **Add a Delegate** をクリックしてください。
- 5. 代理人のお名前または E メールアドレスを入力 いただき、**Search** をクリックしてください。
- 6. お探しの方のお名前が表示されましたら **Select** をクリックしてください。

### **Travel Preferences** の作成と更新

起点となる空港、ご優先の航空会社・ホテル・レン タカーの車種、お好みの座席位置等を含めたご出張に 係るご希望をご登録いただきます。ご入力内容は、ご 予約の検索結果に全て反映されます。

- 1. パーソナル・アシスタントにログインいただき、 画面上部に表示される **Travel** の項目のうち **Travel Preferences** をクリックしてください。
- 2. ご自身のご希望内容を入力いただき、**Save** を クリックしてください。

#### **Mobile Personal Assistant** のダウンロード

モバイル・パーソナル・アシスタントは、旅程の詳 細や天候の確認、追加予約や予約変更等をワン・クリ ックでご利用いただけます。 本サービスは、モバイ ル機能の利用に関してご契約いただいた企業の皆様の みご利用いただけるサービスです。

- 1. パーソナル・アシスタントへログインください。
- 2. 画面右上部ナビゲーション・バーの **Mobile Assistant** をクリックしてください。
- 3. 画面左側の表示に必要事項をご入力の上

**Download** をクリックしてください。

次にモバイル機器での手続きをご案内いたします*:*。

- 4. SMS テキスト・メッセージへのリンクをクリ ックしてください。
- 5. モバイル・パーソナル・アシスタントのご利用 を開始されるに当たり、PIN 番号と **mobile device number** を入力してください。

### 航空券のご予約について

- 1. パーソナル・アシスタントへログインください。
- 2. 出発地と到着地、往路と復路の出発日と時間を 選択の上 **Search** をクリックしてください。
- 3. 複雑な行程、片道航空券、異なるシートクラス や料金体系の航空券をお探しの際は **More search options** をクリックしてください。
- 4. **Price** または **Schedule** での検索結果が表示さ れますので、往路と復路のフライトを選択いた だき、**Select** をクリックしてください。
- 5. ご予約内容の詳細を再確認いただき、ご予約の ホールド (**Hold this trip** をクリック) または ご 購入 (**Continue** をクリック)をお選びください。
- 6. **Purchase Trip** 画面にて内容を再確認いただき、 **Purchase** をクリックいただきますと航空券の ご購入手続きが完了いたします。

# ホテルのご予約について

- 1. パーソナル・アシスタントにログインいただき、 画面上部の **Travel** タブから **Hotel** を(または **Flight** を未選択のまま **Hotel** のチェックボック スを)ご選択ください。
- 2. **Airport** または **Address** にてホテルを検索いた だき、 チェックイン・チェックアウトの日に ちを選択の上 **Search** をクリックしてください。
- 3. 検索結果をご確認の上, ご希望のホテルの **Choose room (またはホテル名)をクリック** いただき、ご希望のお部屋のタイプ/料金を選 び **Select** をクリックしてください。
- 4. 本予約をホールドされる場合は **Hold this trip** を、予約を確定される場合は **Continue** をクリ ックしてください。
- 5. **Purchase Trip** 画面で内容を再確認いただき、 をクリックいただきますとご予約が **Purchase** 完了いたします。

### レンタカーのご予約について

- 1. パーソナル・アシスタントにログインいただき、 画面上部の **Travel** タブから **Rental Car** (また は **Flight** を未選択のまま **Rental car** のチェッ クボックス)をご選択ください。
- 2. ご希望の **Car Type** をご選択いただき、出発地 と返却地並びに出発と返却の日時を入力後、 **Search** をクリックしてください。
- 3. 検索結果をご覧いただき、ご希望の会社と料金 をご選択の上 **Select** をクリックしてください。
- 4. 本予約をホールドされる場合は **Hold this trip** を、予約を確定される場合は **Continue** をクリ ックしてください。
- 5. **Purchase Trip** 画面で内容を再確認いただき、 **Purchase** をクリックいただきますとご予約が 完了いたします。

航空券・ホテル・レンタカーの一括予約の方法

航空券、ホテル、レンタカーの予約手続きを、一括予 約画面にてより簡潔にご予約いただけます。

- 1. パーソナル・アシスタントにログインください。
- 2. **Flight** 情報を入力いただき、 **Add a Hotel** と **Add a Rental Car** のチェックボックスをご選 択いただき、**Search** をクリックしてください。
- 3. パーソナル・アシスタントの画面に表示に沿っ てご出張をご予約ください。

### ご予約内容の変更・追加・取消について

- 1. パーソナル・アシスタントにログインください。
- 2. ホームページ内の **Upcoming Reservations** に てご予約内容をご確認ください。
- 3. 変更をされるご予約をクリックしてください。
- 4. **Travel Tools** から **View details** をクリックし てください。
- 5. ご予約内容の変更・追加・取消後に **Change this trip** をクリックしてください。
- 6. 画面表示内容に沿って航空券・ホテル・レン タカーのご予約を追加・変更・取消いただいた 後、 **Purchase** をクリックしてください。
- **7.** ご予約を取り消される場合は, **Cancel this trip** をクリックしてください。取消のご決断前に、 取消により生じる経費をご確認いただけます。

### 再予約について

前回ご予約いただいた内容を使用することにより、簡 単にご予約いただけます。

#### 1. パーソナル・アシスタントにログインください。

- 2. ホームページ内 **Upcoming Reservations** また は **View archive** にて再予約をされる行程をご 選択の上 **Book again** をクリックしてください。
- 3. **User your original trip** または **Modify your trip** をご選択いただき、 **Continue** をクリック してください。
- 4. 画面に表示される内容に沿ってご予約ください。

## 空港での駐車場のご予約について

- 1. パーソナル・アシスタントにログインいただき、 画面上部の **Travel** タブから **Airport Parking** (または **Upcoming Reservations** のご予約か ら **Airport Parking**)をクリックしてください。
- 2. 駐車する空港と駐車をする日時をご選択いただ き、**Search** をクリックしてください。
- 3. 検索結果からご希望の駐車場をご選択の上 **Select** をクリックしてください。
- 4. 取消または変更に係る条件をお読みいただき、 add notification にて通知のご希望をお申し込み の上、**Purchase** をクリックしてください。
- 5. ご購入の証ひょうとして、駐車場の領収書を印 刷の上ご持参ください。

# カーサービスのご予約について

- 1. パーソナル・アシスタントにログインいただき、 **Travel** タブから **Car Service**(または **Upcoming Reservations** のご予約から **Car Service to Airport** または **Car Service from Airport**)をクリックしてください。 .
- 2. 乗車と降車の場所を入力ください。 –ご要望内 容が ポップアップで表示されます。
- **3.** ご希望の日時をご選択の上 **Continue** をクリッ クしてください。
- 4. カーサービス会社をご選択いただき、**Select** をクリックしてください。
- 5. 内容をご確認の上 **Reserve Now** をクリックい ただきますと予約が完了いたします。

### ウェブ会議、オーディオ会議のご予約について

- 1. パーソナル・アシスタントにログインいただき、 **Conferencing** tab をクリックしてください。
- 2. **Schedule a Conference** をご選択いただき、 会議名、開催日時、会議時間を入力してくださ  $\mathfrak{t}$
- 3. ウェブとオーディオ, ウェブのみ、またはオー ディオのみといった内容からご希望のサービス をご選択ください。
- 4. ウェブを使用する会議の場合は、ログイン用の ユーザーID とパスワードを入力ください。(本 パスワードは、初めて会議をご予約される場合 のみ必要となります。)
- 5. オーディオを使用する会議の場合は、**Dial-in** 番号とパスコードをご入力いただきます。
- 6. 最後に **Schedule Conference** をクリックいた だきますと予約が完了いたします。